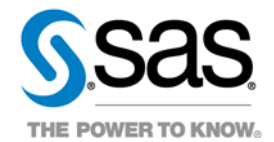

# Researcher instructions to set up NONMEM on the Clinical Trial Data Transparency Multi-Sponsor Environment

Researchers who have been approved to have access to the NONMEM application will need to follow these steps to use NONMEM in their analysis.

1. In the CTDT portal, make an import request to have the researcher's license file imported into the environment. Instructions on how to do an import are at: [https://mseportal.ondemand.sas.com/ctdt/help/view/MSE\\_Clinical\\_Trial\\_Data\\_Transparency\\_Getting\\_Start](https://mseportal.ondemand.sas.com/ctdt/help/view/MSE_Clinical_Trial_Data_Transparency_Getting_Started_v1.0.pdf) [ed\\_v1.0.pdf](https://mseportal.ondemand.sas.com/ctdt/help/view/MSE_Clinical_Trial_Data_Transparency_Getting_Started_v1.0.pdf) 

- *Note:* Each researcher needs to have their own license file and do these steps first or else nonmem will not work.
- 2. Using Remote Desktop Connection, login to the Clinical Trial Data Transparency (CTDT) environment.
- 3. Double-click on the SAS CTDT File Manager Icon and log in.

#### **Figure 1: File Manager Icon**

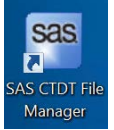

4. Go under the research project and click on the imports folder. Researcher should see their license file within there. Download the license file to the documents area.

**Note:** Do not put this license file on the e-drive, as other researchers within the research group could then use your license and that would make nonmem out of compliance.

5. Find the license in the documents folder. Holding down the shift key, right-click on the license file and choose 'Copy as path':

Copyright © 2019 SAS Institute Inc. All rights reserved. SAS and all other SAS Institute Inc. product or service names are registered trademarks or trademarks of SAS Institute Inc. in the USA and other countries. ® indicates USA registration. Other brand and product names are trademarks of their respective companies.

## **Figure 2: Copy as path**

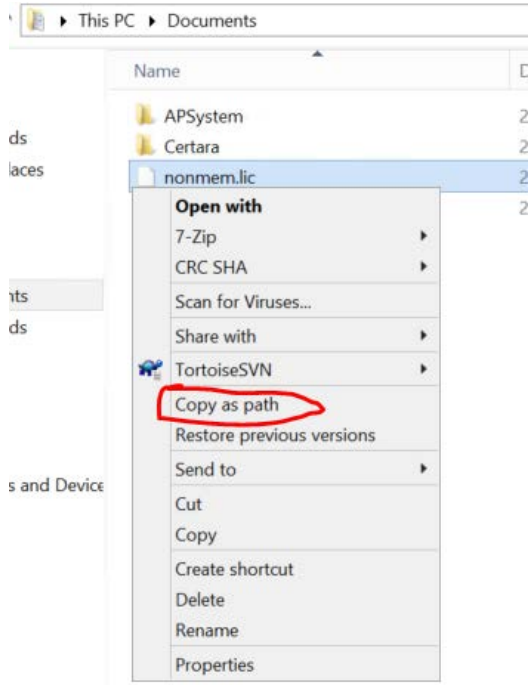

6. Open up notepad on the terminal server and paste the path there to be used in the later steps:

## **Figure 3: Paste path into Notepad**

П

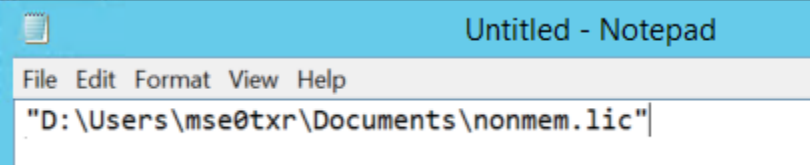

7. Click on the Start icon in the lower-left corner (see [Figure 4\)](#page-2-0) and then click on the search icon in the upper-right corner (se[e Figure 5\)](#page-2-1).

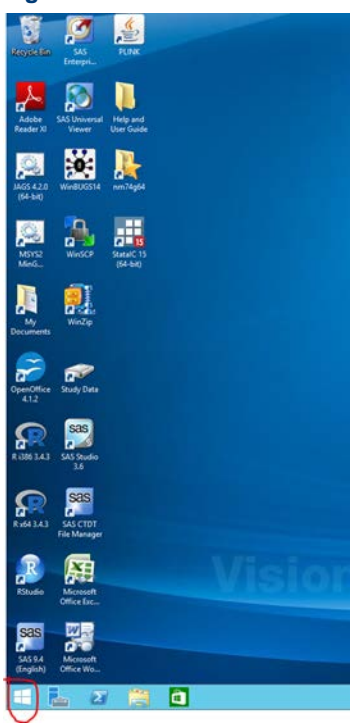

#### <span id="page-2-0"></span>**Figure 4: Click Start Icon**

<span id="page-2-1"></span>**Figure 5: Click on the Search Icon**

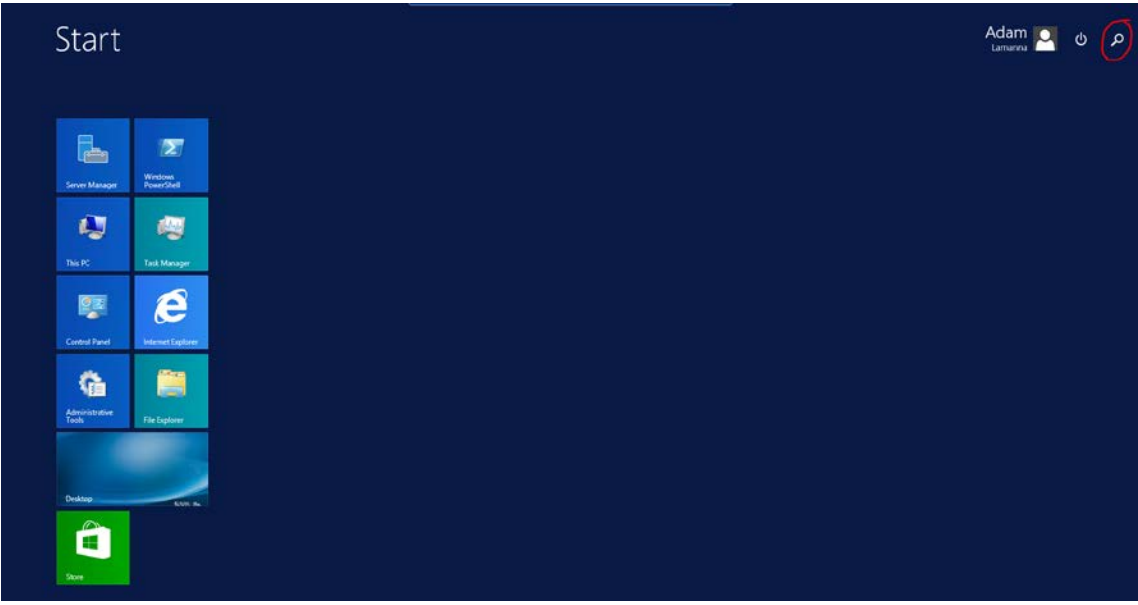

- 8. Type *cmd* and press *<enter>*. This should point to D:\users\<userid>.
- 9. Type *mkdir nmrun* and press *<enter>*.
- 10. Type *cd nmrun* and press *<enter>*.
- 11. Type *copy c:\nm74g64\run\nmfe74.bat* and press *<enter>*.
- 12. Type *copy c:\nm74g64\run\theopp* and press *<enter>*.
- 13. Type *copy c:\nm74g64\run\control5* and press *<enter>*.
- 14. Type *nmfe74 control5 control.txt -prdefault -licfile=c:\<location\_of\_users\_licenses>\<license name>.lic.*See example:

**Figure 6: Example for** *nmfe74 control5 control.txt -prdefault -licfile=c:\<location\_of\_users\_licenses>\<license name>.lic*

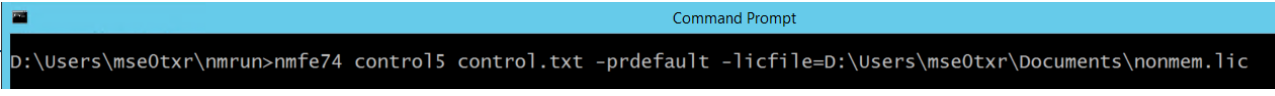

15. Press *<enter>* (the results should resembl[e Figure 7\)](#page-3-0).

#### <span id="page-3-0"></span>**Figure 7: Expected results**

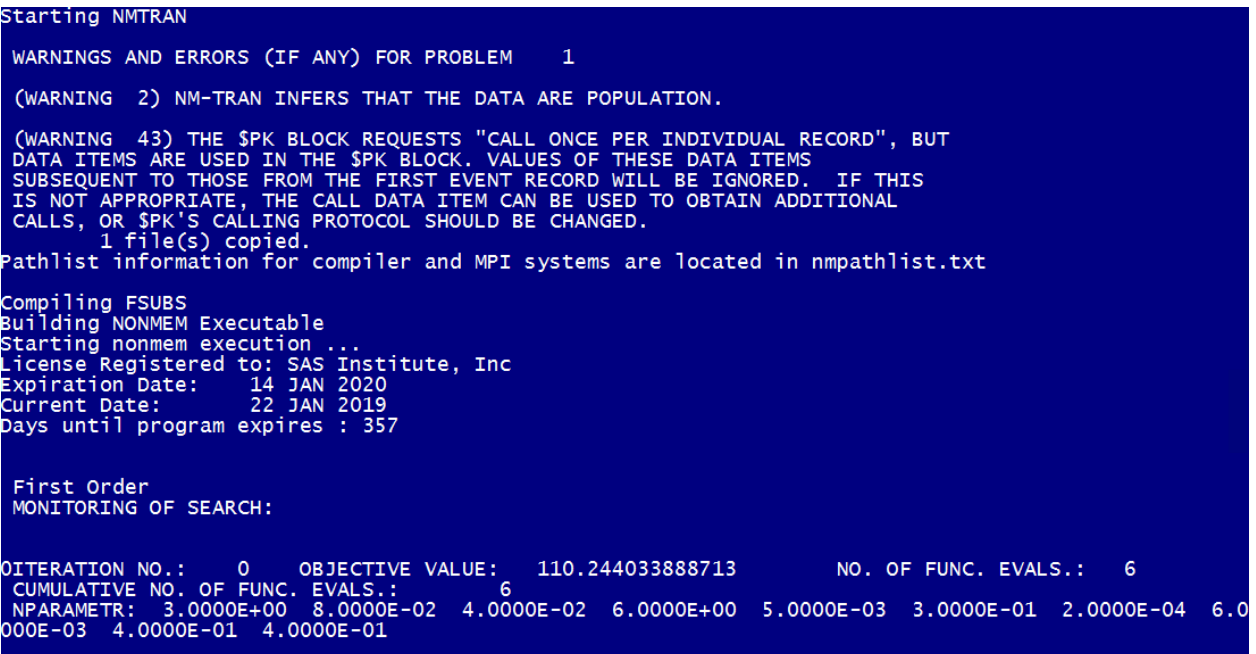

16. The researcher should now be successfully set up. Type *exit* and *<enter>* to exit out of command console.

# **Creating a shortcut icon**

- 1. Right-click in the open space of your desktop and click *New* > *Shortcut*.
- 2. For the location, type *%windir%\system32\cmd.exe /k*
- 3. For the name, type *NONMEM* then click *Finish*.
- 4. Now right-click on the new desktop shortcut and click *Properties*.
- 5. Change the *Start In* field to *D:\users\<userid>\nmrun*.
- 6. Click the *Apply* button and then the *OK* button. The shortcut should now be configured properly (see [Figure 8\)](#page-3-1).

#### <span id="page-3-1"></span>**Figure 8: Shortcut configuration**

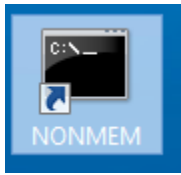

7. Double-click on the icon to make sure a command console opens and the path is set to

#### *D:\users\<userid>\nmrun.*

8. If there are any problems, please get in touch with SAS Clinical Trials Data Transparency Support: [CTDTsupport@sas.com.](mailto:CTDTsupport@sas.com)